## Peer Review Instructions for Students

- 1. Submit your assignment, like normal, through the Isidore Assignments tool.
	- a. Navigate to the Isidore Assignments tool and click on the "Assignment Title" of the assignment you wish to submit.

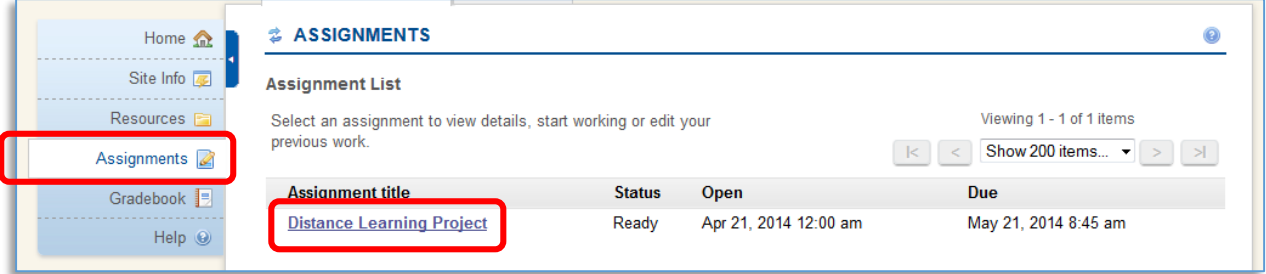

b. Click on the "Browse" button and navigate to where your assignment is saved. Select it, click on the "open" button, and click on the "Submit" button.

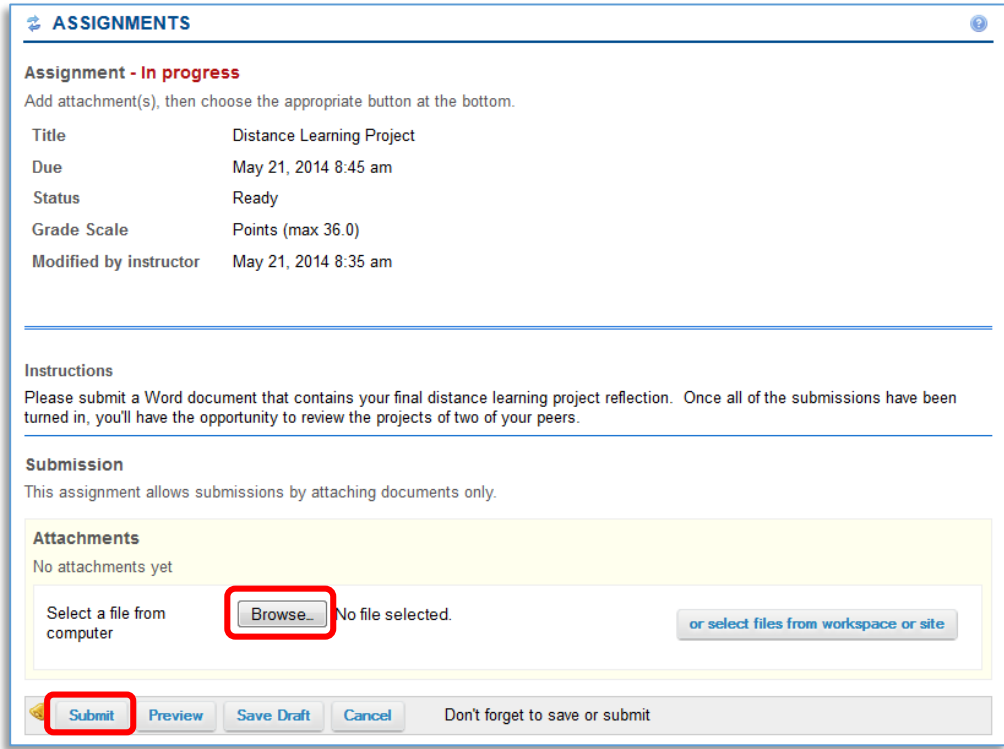

2. Wait for the peer review period to start. You'll be able to see when the review period starts after you submit your assignment. In the "Status" column, it will tell you the day and time the review starts.

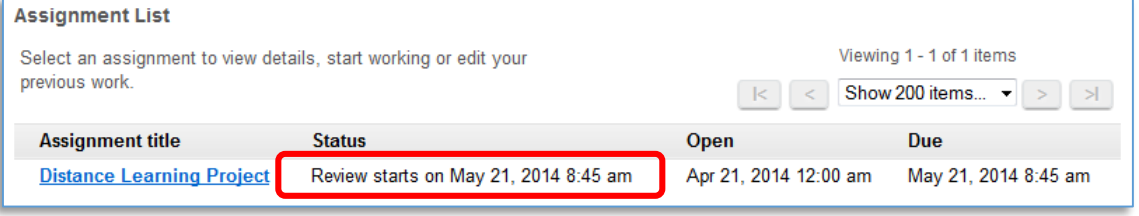

3. Once the review period starts, you can click on the "Peer Review (x)" link to begin your peer reviews. The number in parentheses indicates how many submissions you need to review.

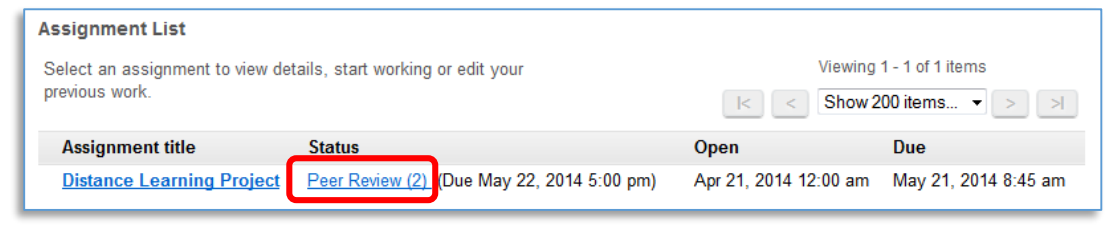

a. You'll be taken to a screen that has three important pieces of information. First, you're presented with the system instructions, which describes how the peer review process should work.

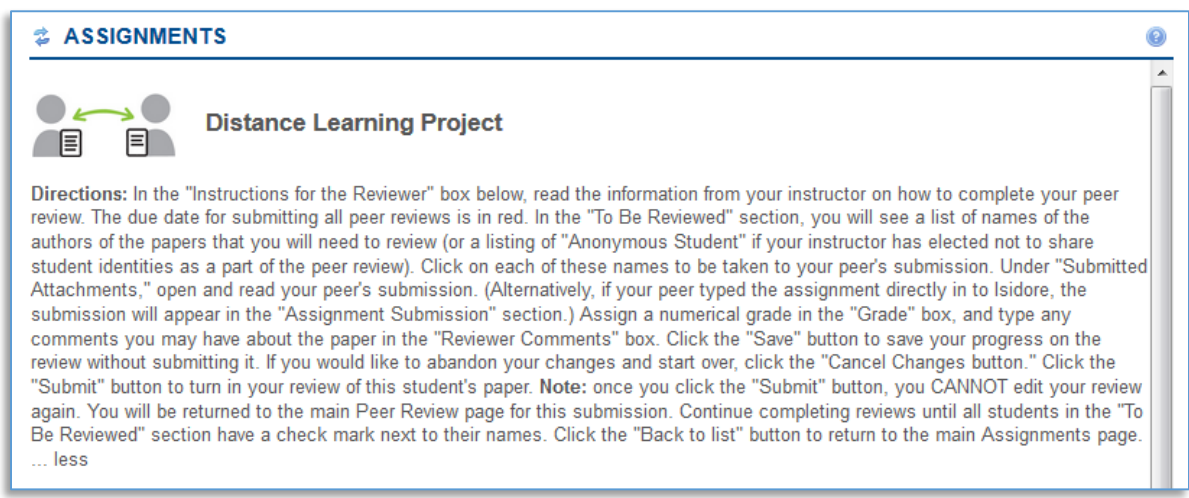

Next, you're presented with instructions from your instructor, which detail how you should conduct your peer review.

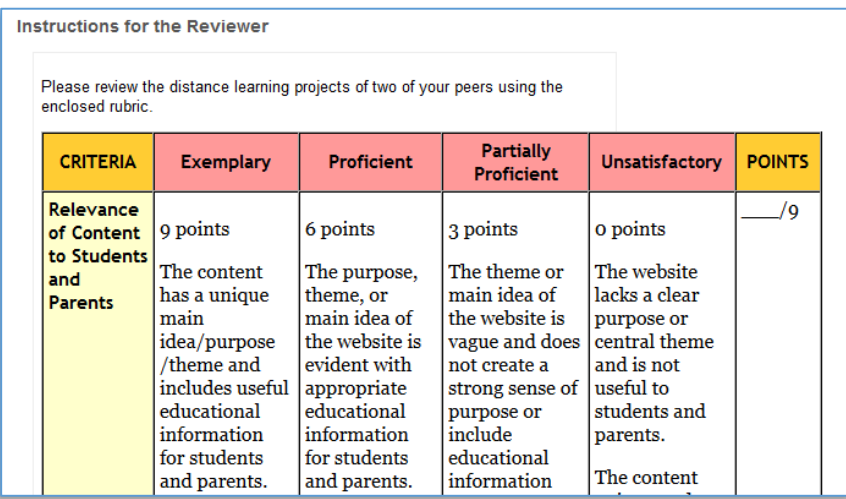

Finally, you'll be able to see the submissions you should review and the status of those submissions.

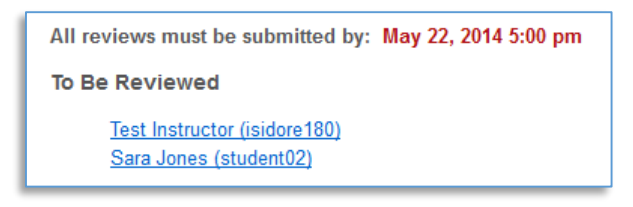

b. Click on the name of one of your peers to begin your peer review.

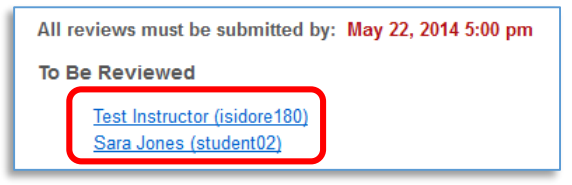

c. You'll be able to open your peers' attachments, assign a grade, and enter comments. Whenever you're done, click on the "Submit" button. If you're not quite ready to submit your work, you can click on the "Save Changes" button to come back and finish your review later. The "Cancel Changes" button erases any changes you've made.

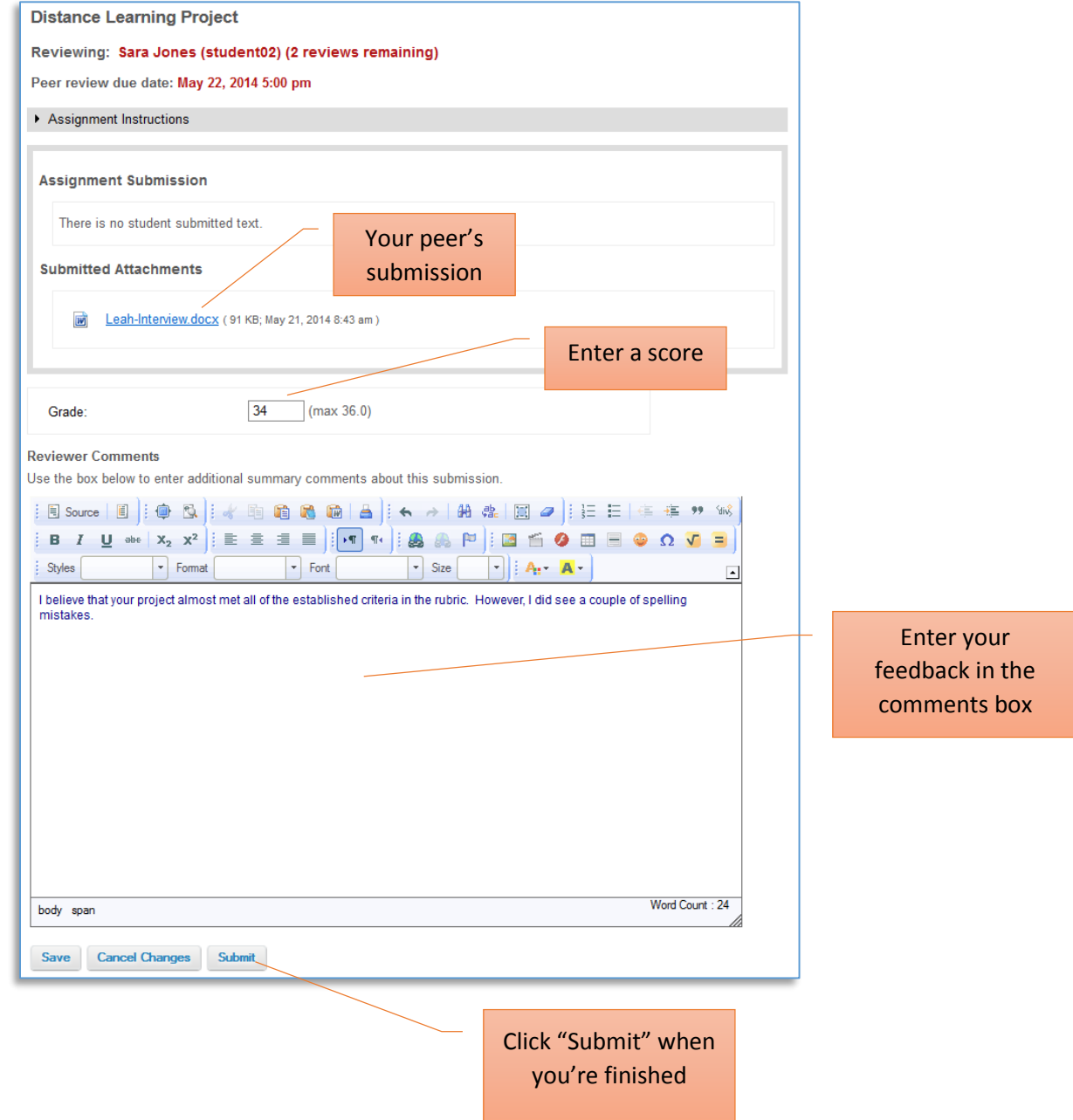

d. Repeat these steps until all of your reviews show up under "Completed Reviews".

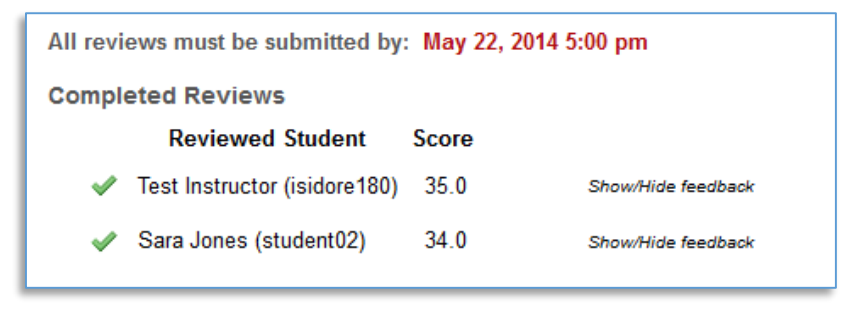

Congratulations! You have completed your peer review assignment.